# Contrôle à distance

Comment faire pour que les étudiants passent l'équivalent d'un contrôle en salle sur madoc ?

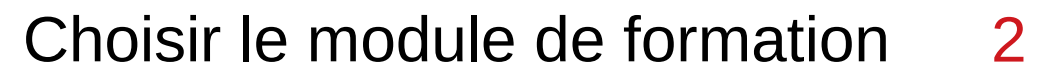

- Ajouter une section 3
	- Ajouter un sujet 8
	- Ajouter un devoir 15
- Modifier éventuellement le devoir 22
- Observer l'évolution en temps réel 23
- Télécharger les documents rendus 24

Corriger les devoirs  $\rightarrow$  là madoc ne peut rien pour vous ;)

Se mettre à la place d'un étudiant 29

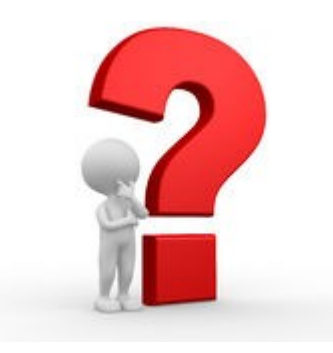

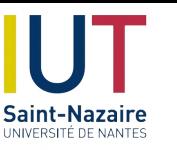

# **Choisir** le module de formation

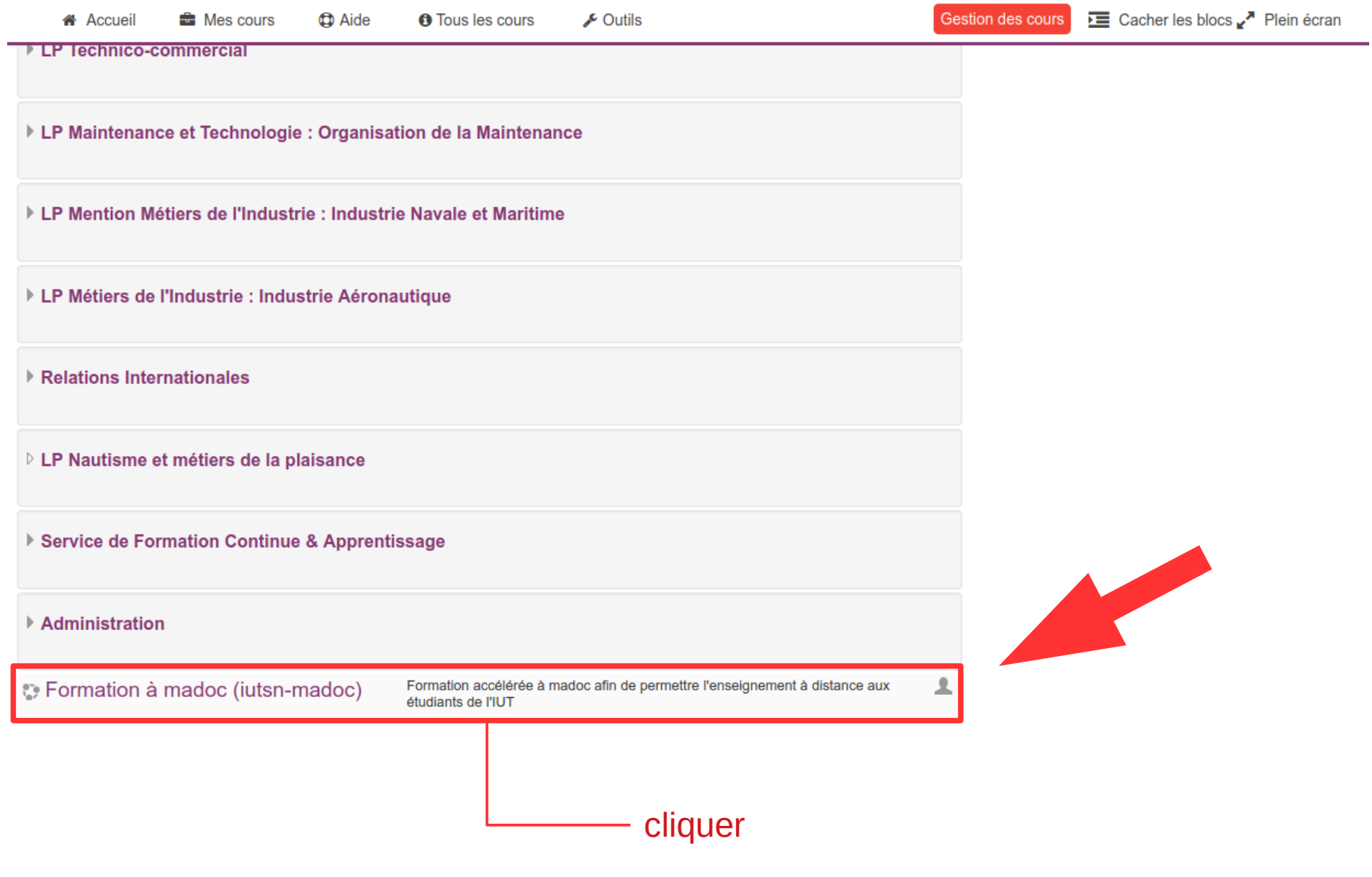

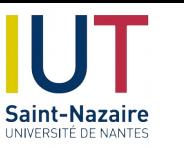

#### Ajouter une section (si nécessaire)

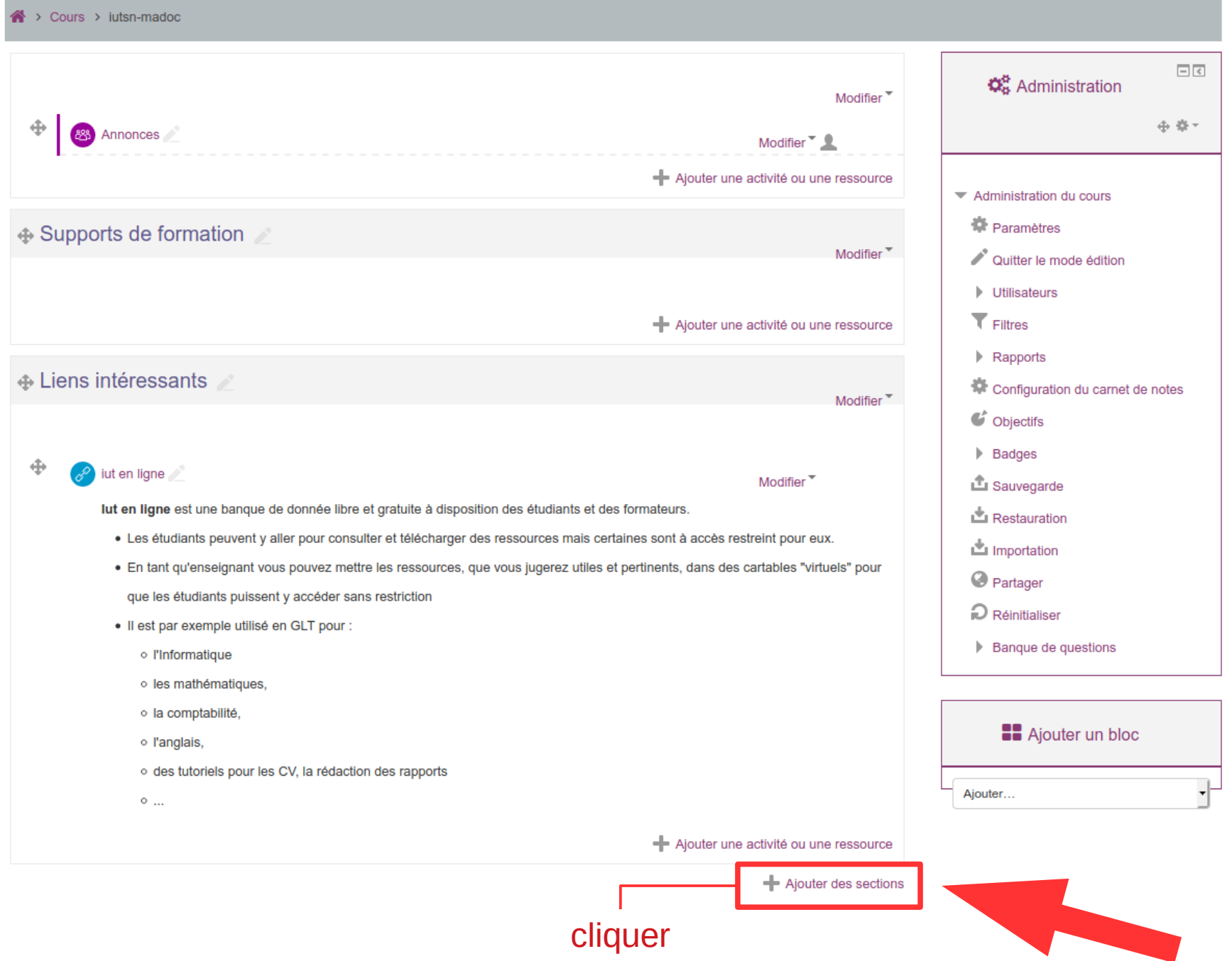

Formation madoc • 16 mars 2020 • Emmanuel BOUTIN • Mathieu Georget • Mohamed EL KHADIRI • Eric SUET

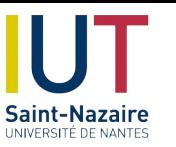

vérifier

#### **Confirmer :** 1 section

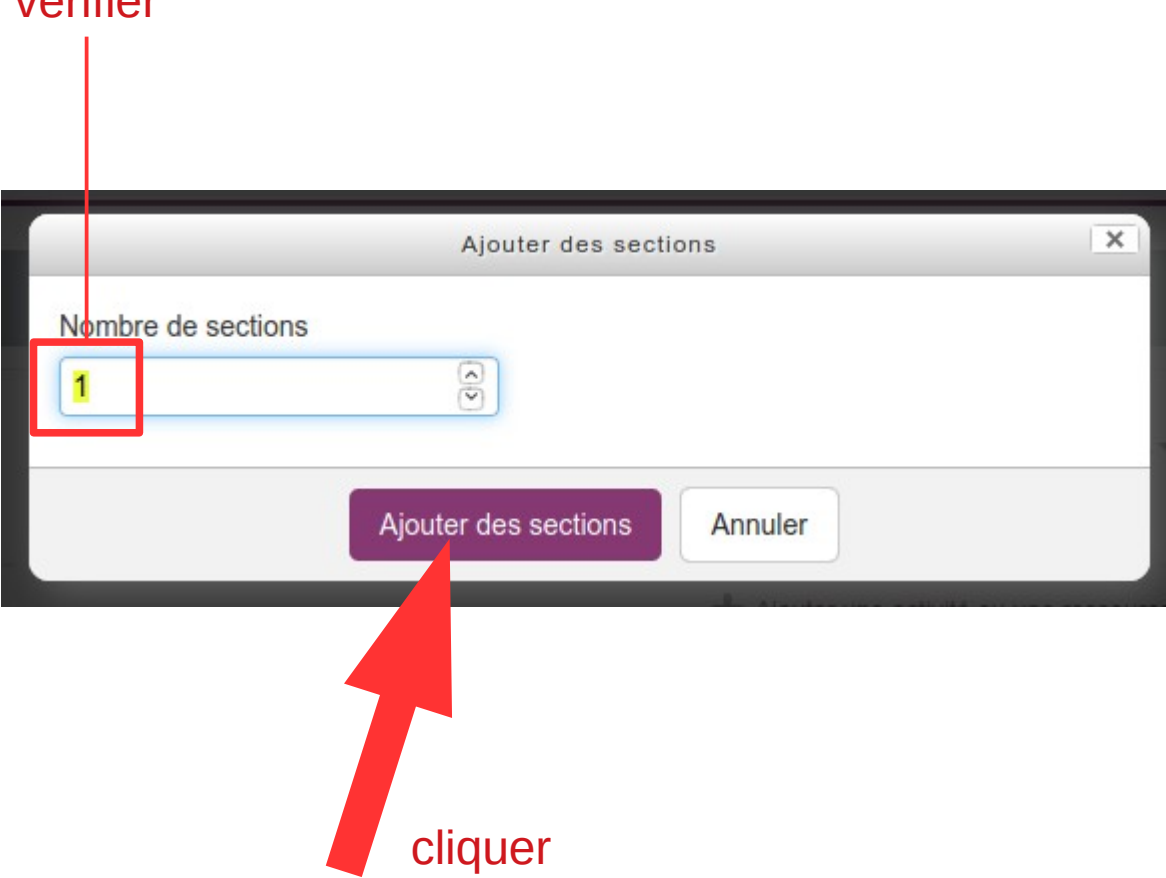

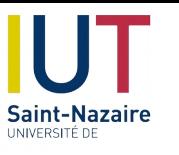

**\*** Accueil

# **Renommer** une section

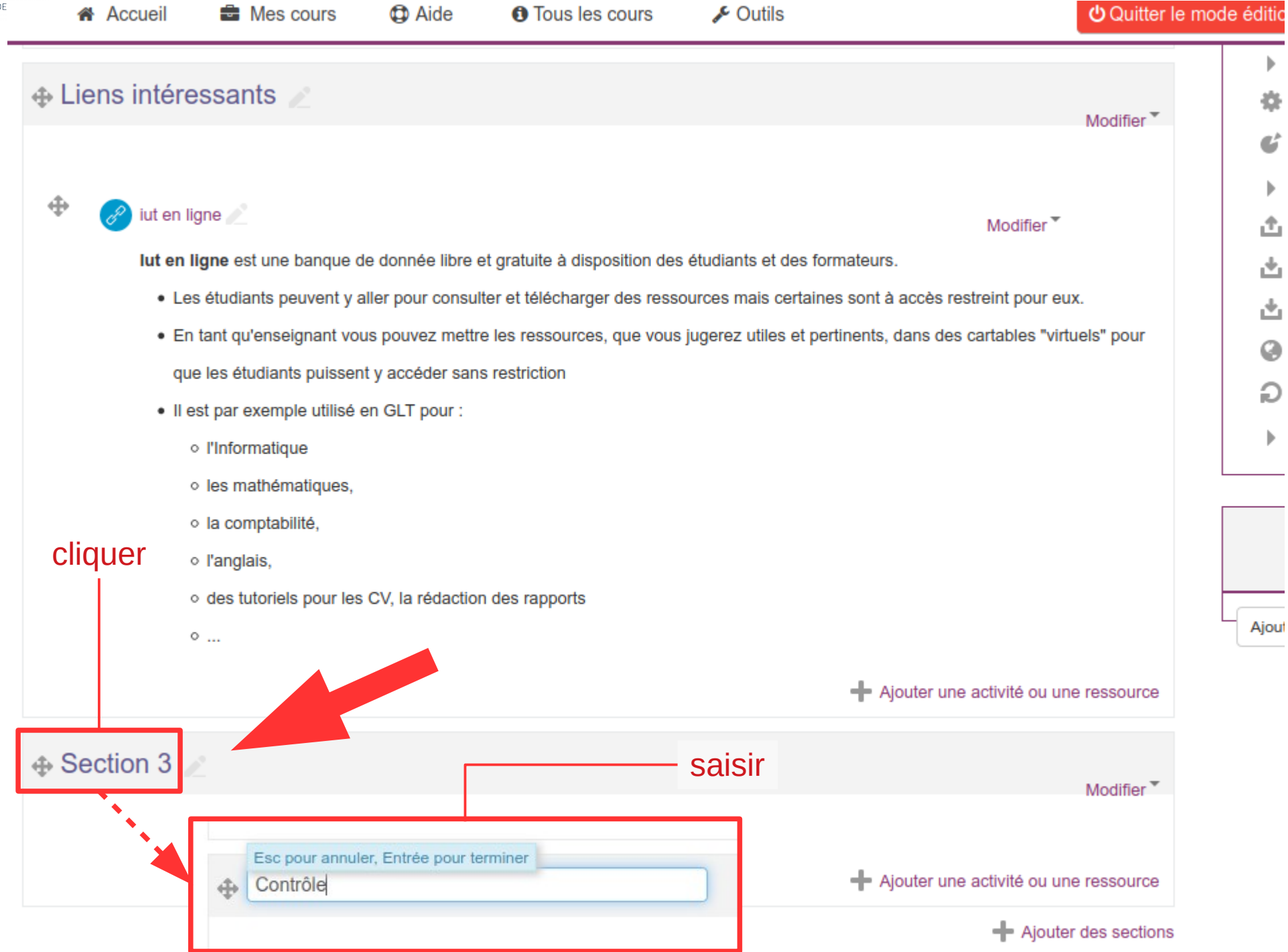

Formation madoc • 16 mars 2020 • Emmanuel BOUTIN • Mathieu Georget • Mohamed EL KHADIRI • Eric SUET

Æ,

齿

Ø

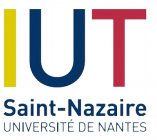

#### **Modifier** la section

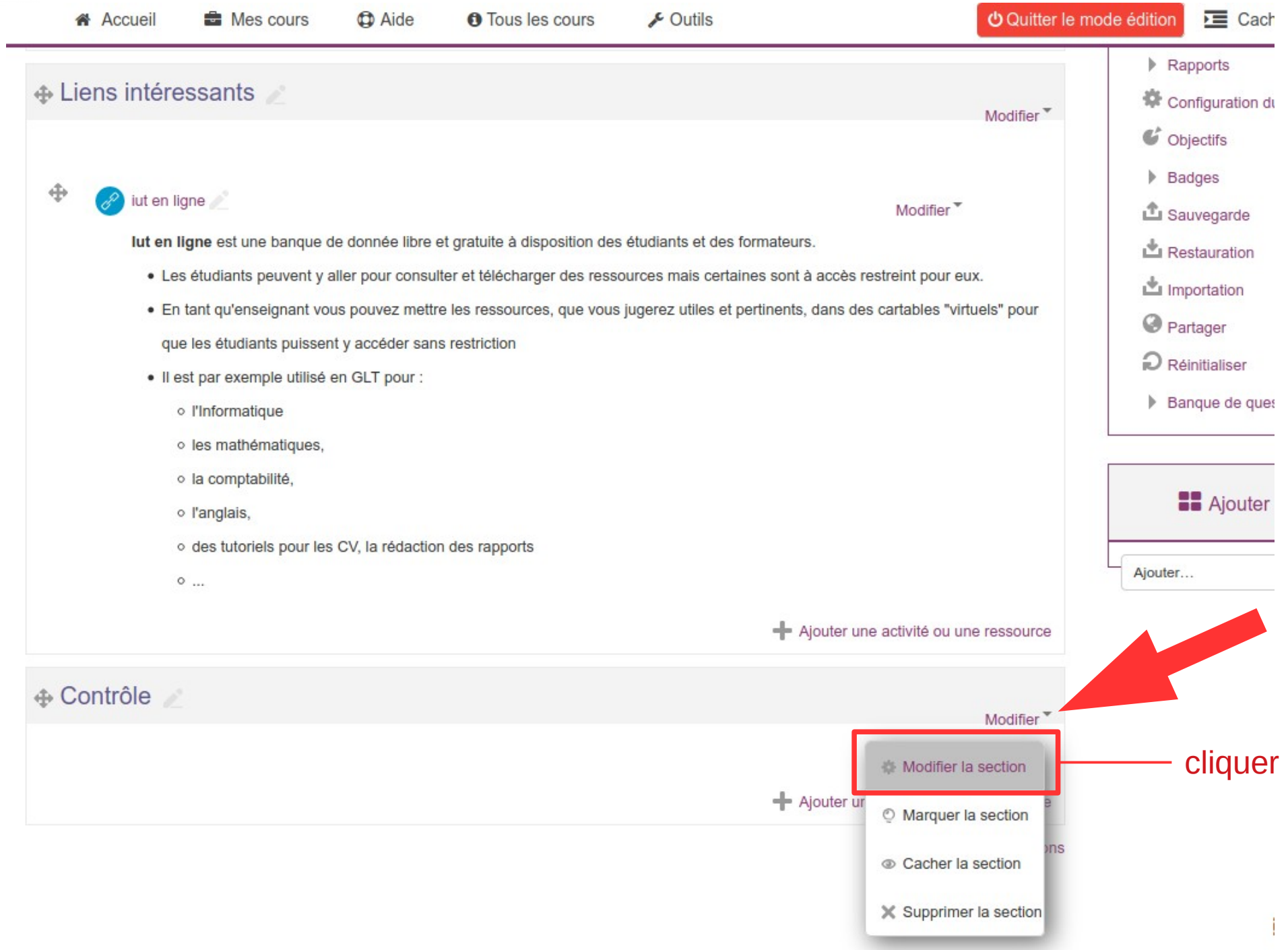

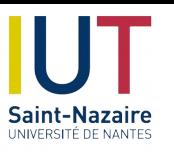

#### **Expliquer** la section

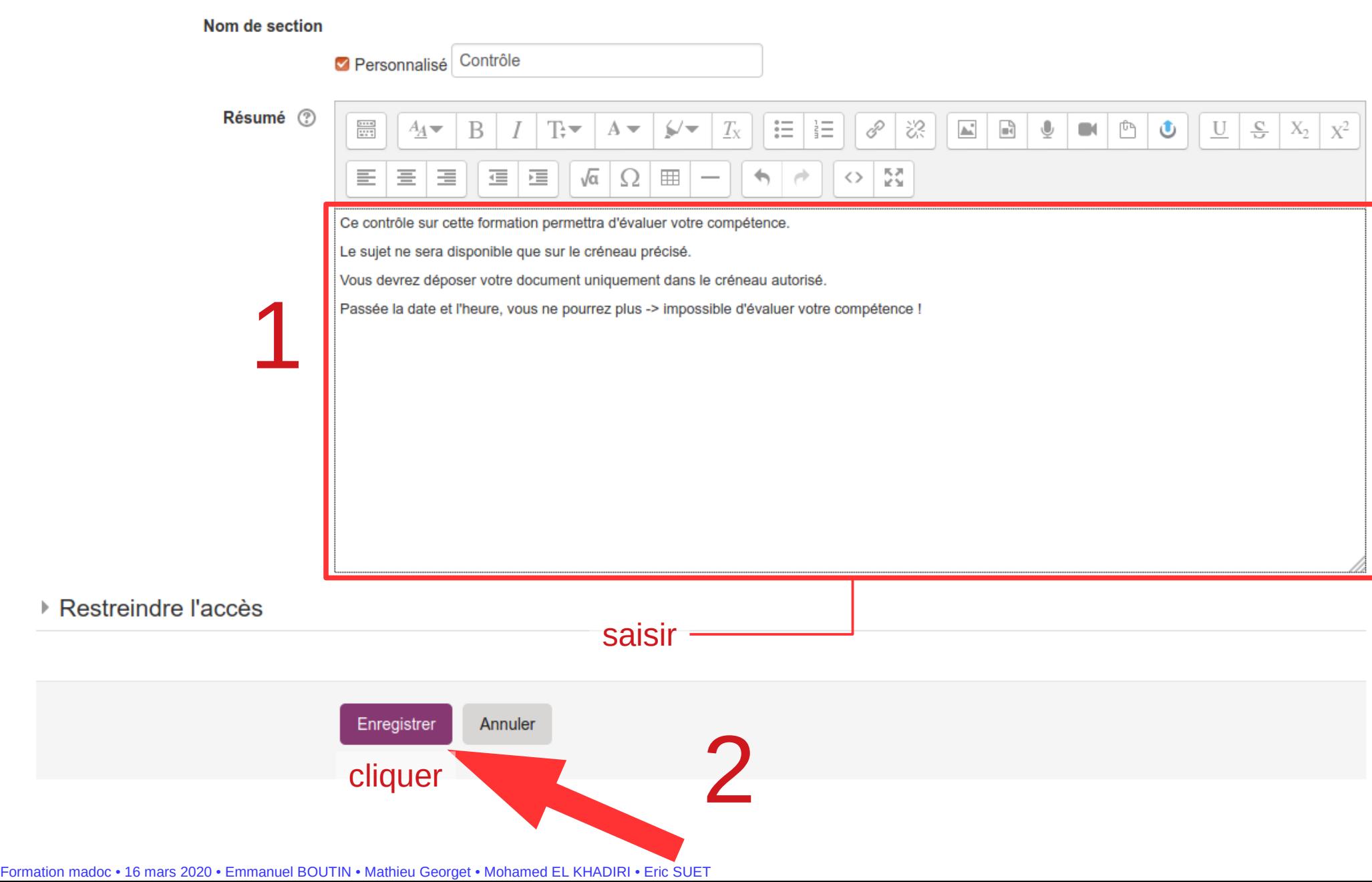

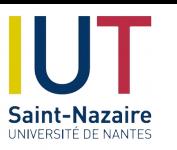

# **Ajouter** un sujet

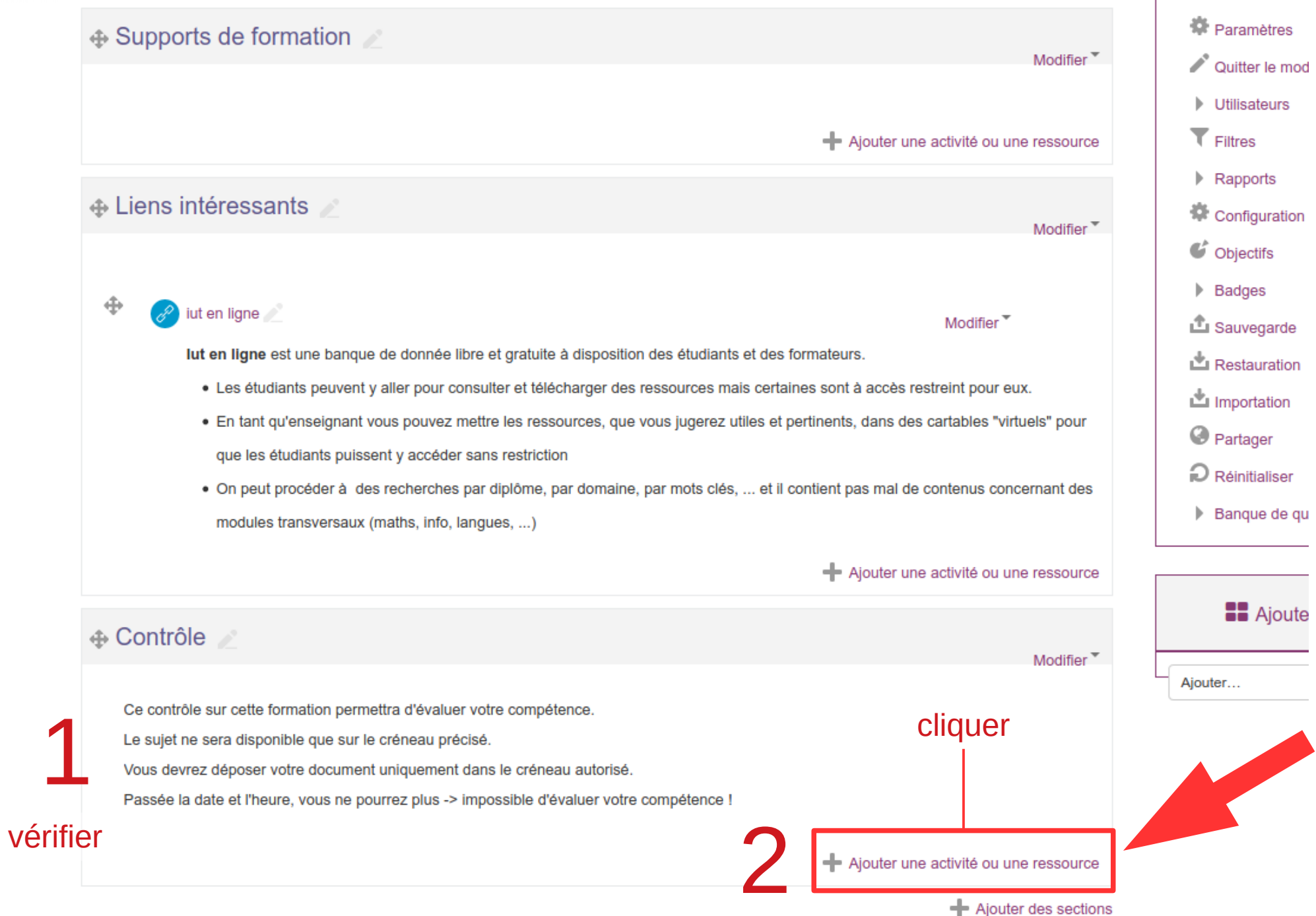

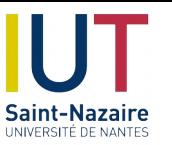

# **Ajouter** un fichier

#### Ajouter une activité ou une ressource

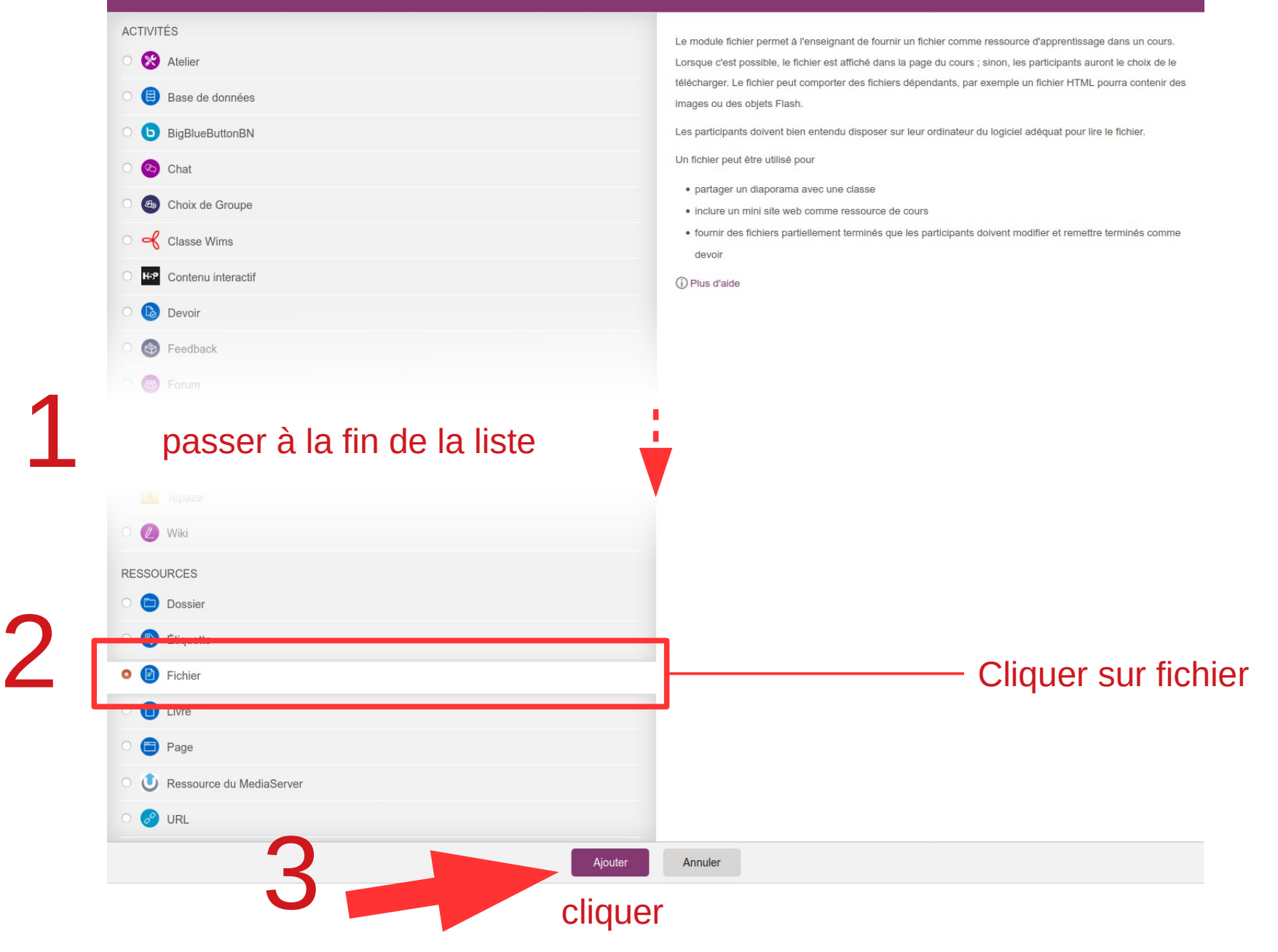

Formation madoc • 16 mars 2020 • Emmanuel BOUTIN • Mathieu Georget • Mohamed EL KHADIRI • Eric SUET

**BXX** 

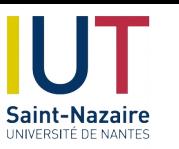

# **Téléverser** le(s) fichiers

#### **.** Ajout Fichier à Contrôle ®

Généraux

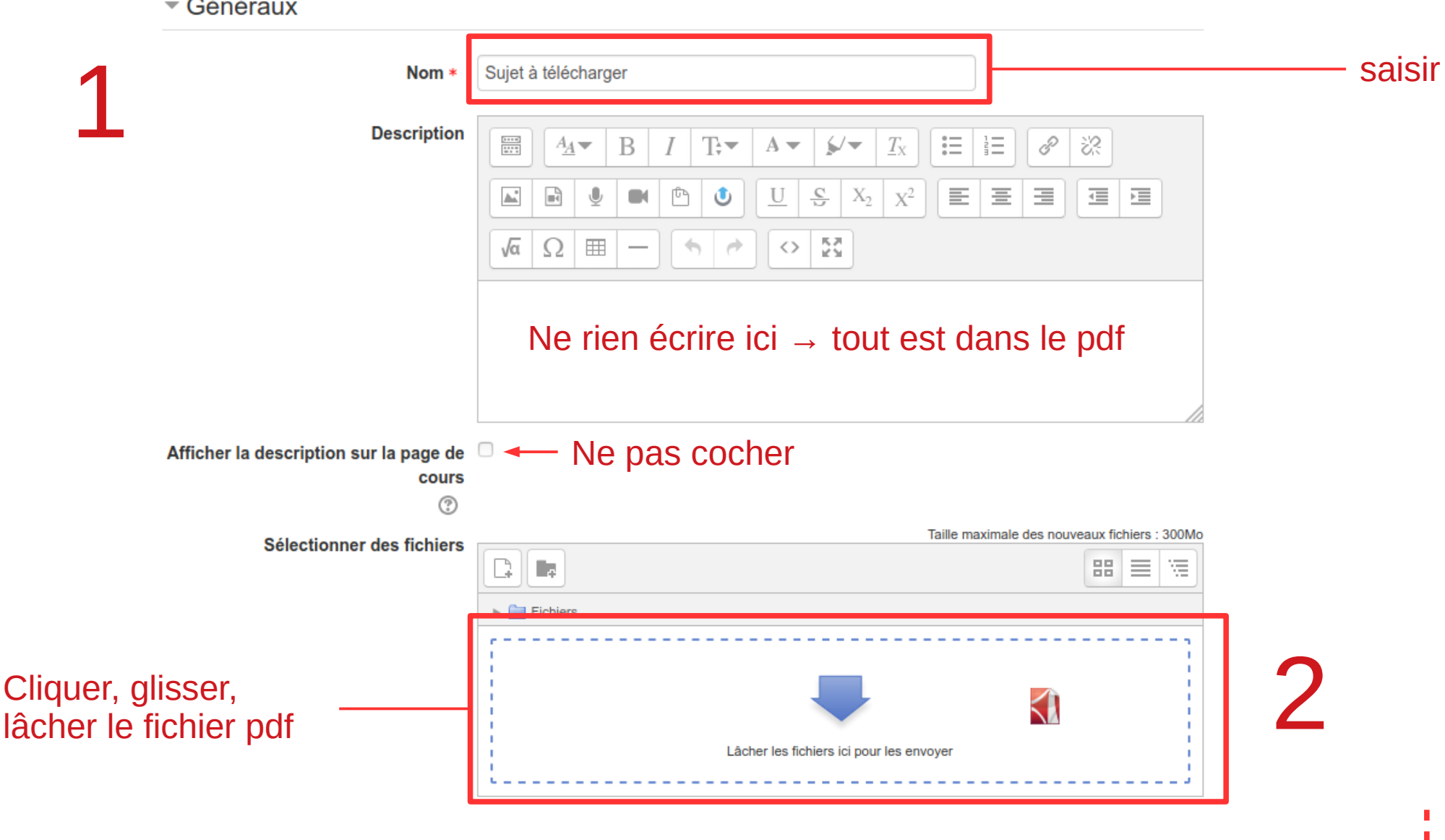

passer à la suite

Tout déplier

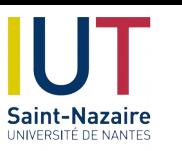

# **Téléverser** le(s) fichiers

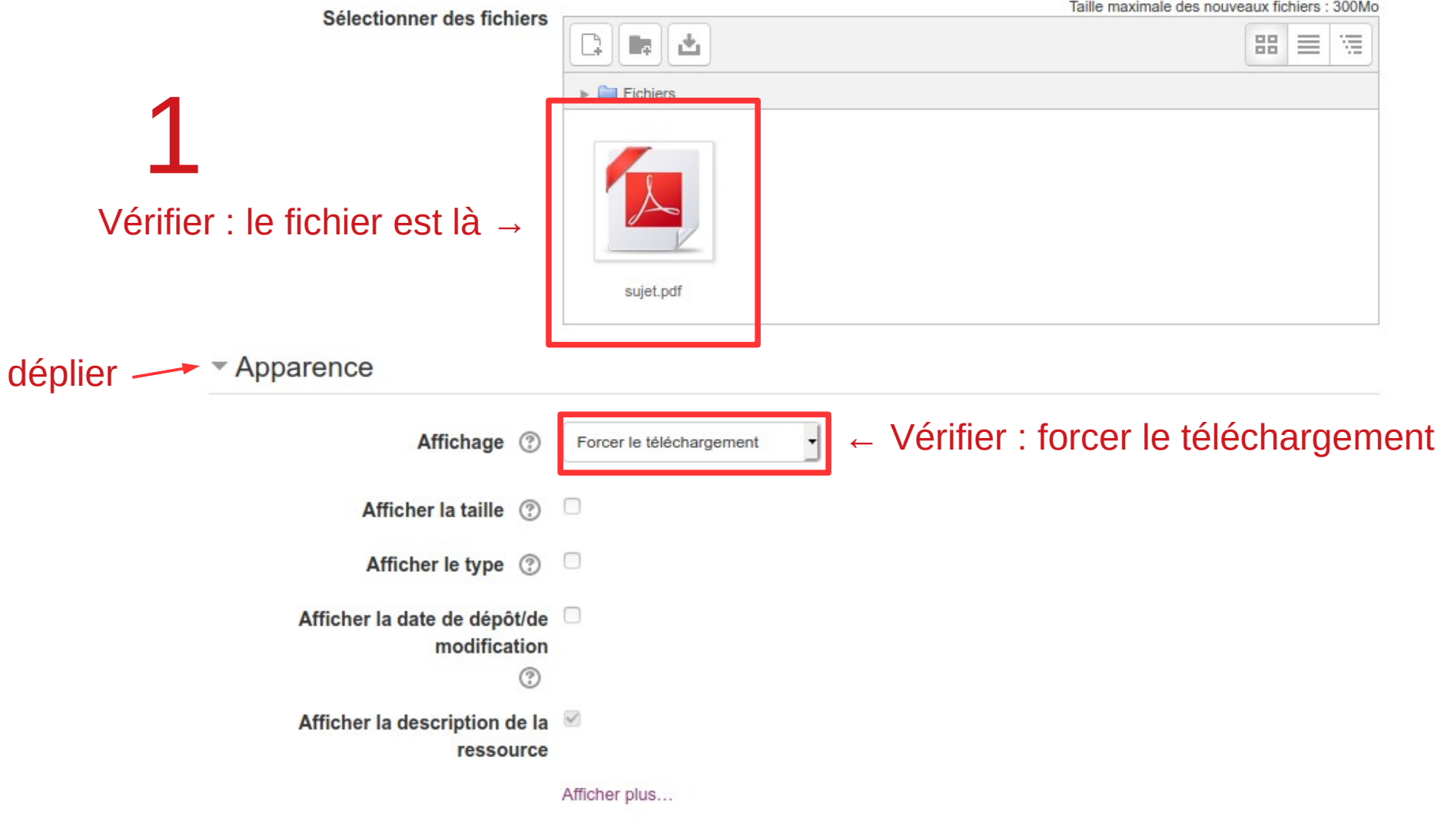

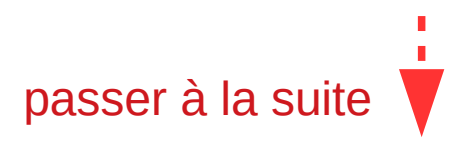

11/29

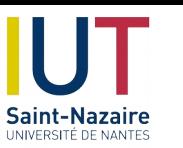

#### **Définir** les dates et heures

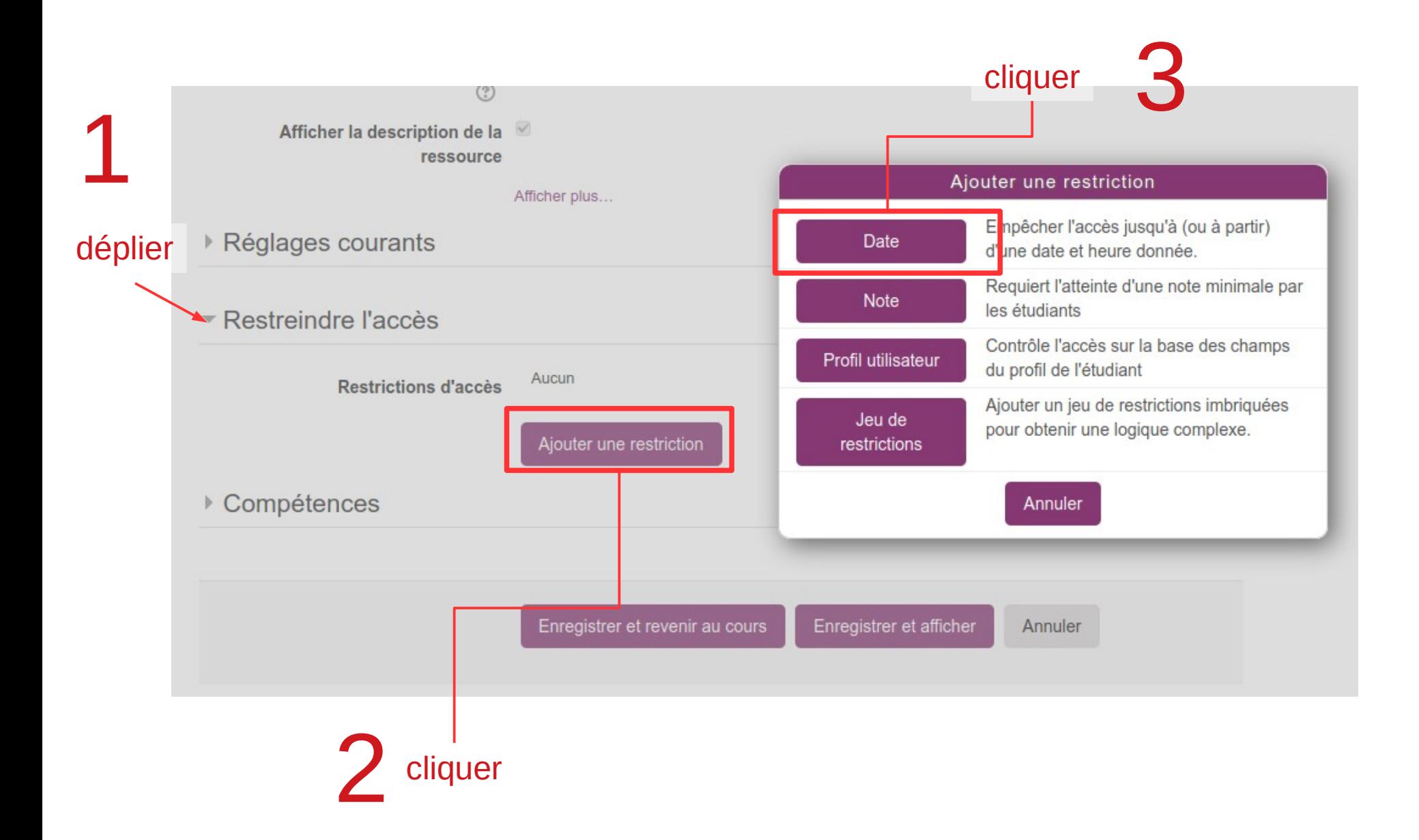

12/29

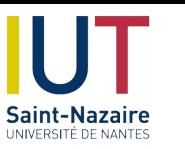

# **Définir** les dates et heures

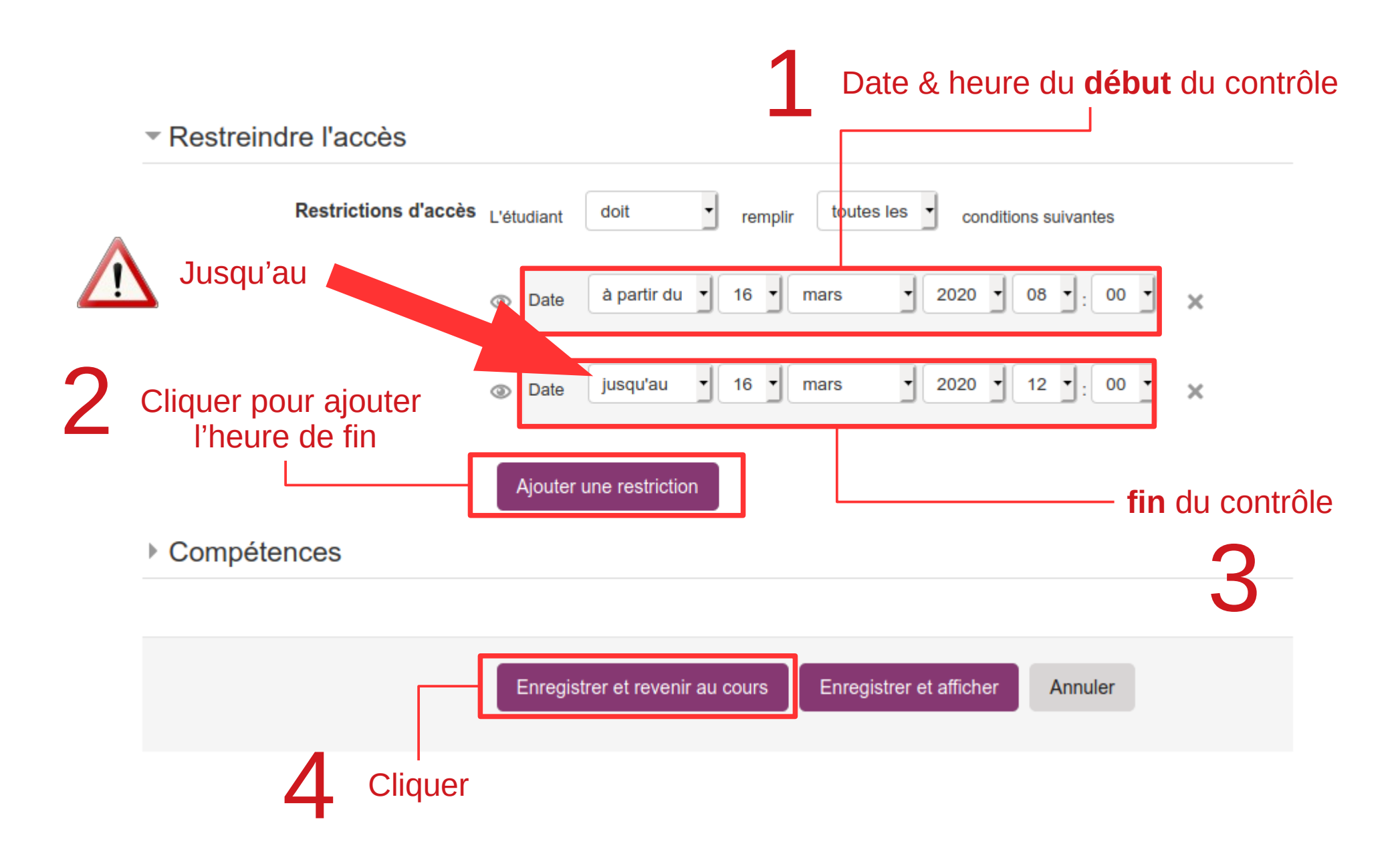

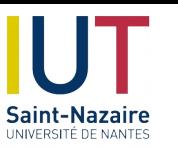

## **Contrôler** la saisie

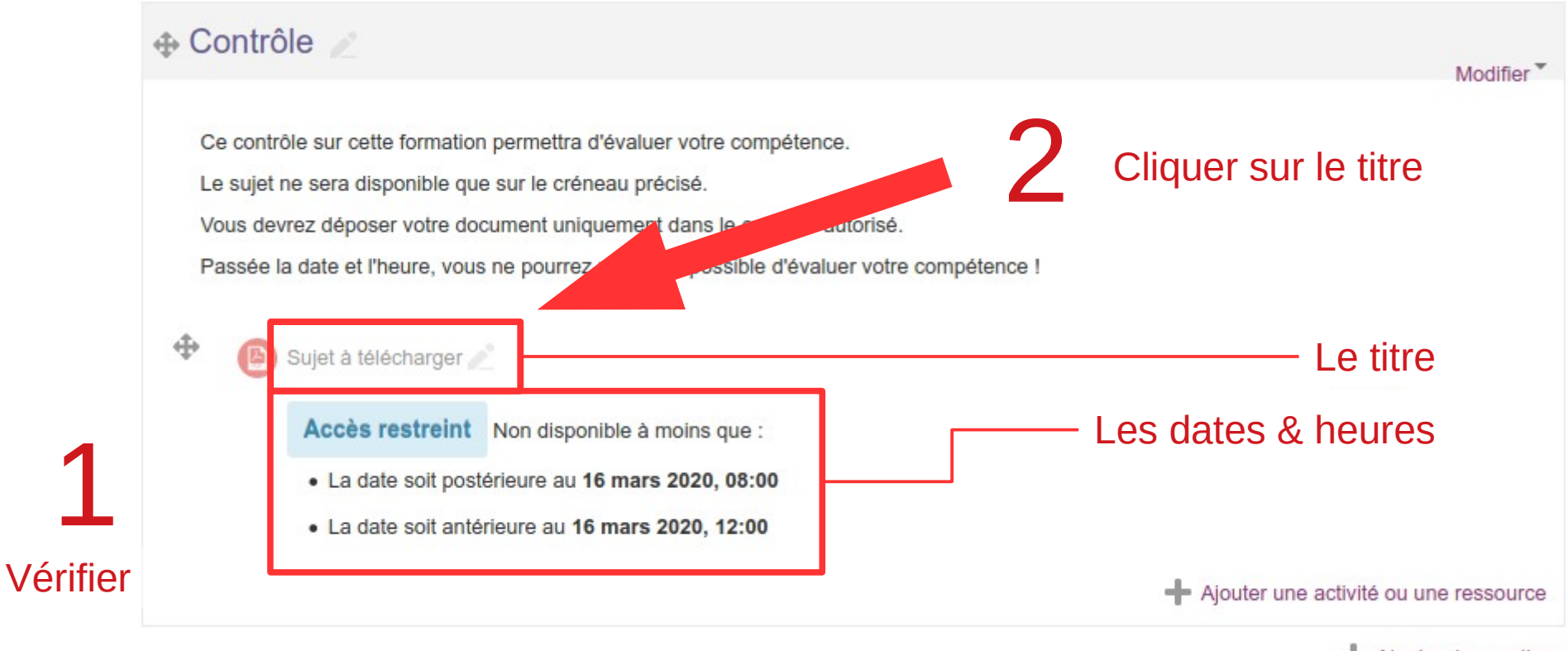

+ Ajouter des sections

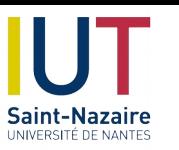

#### **Ajouter** une « activité »

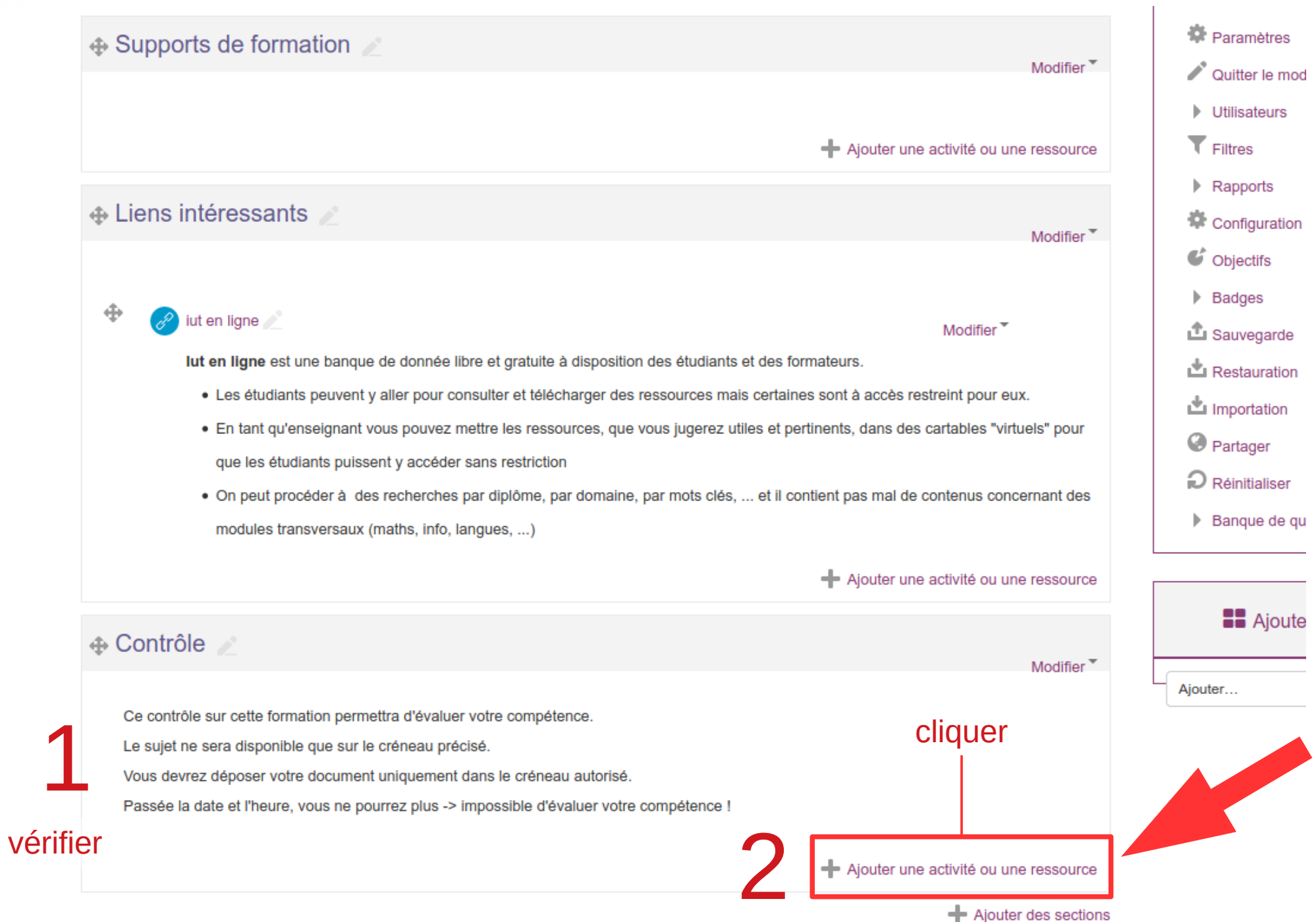

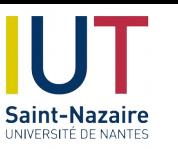

# **Choisir** un devoir

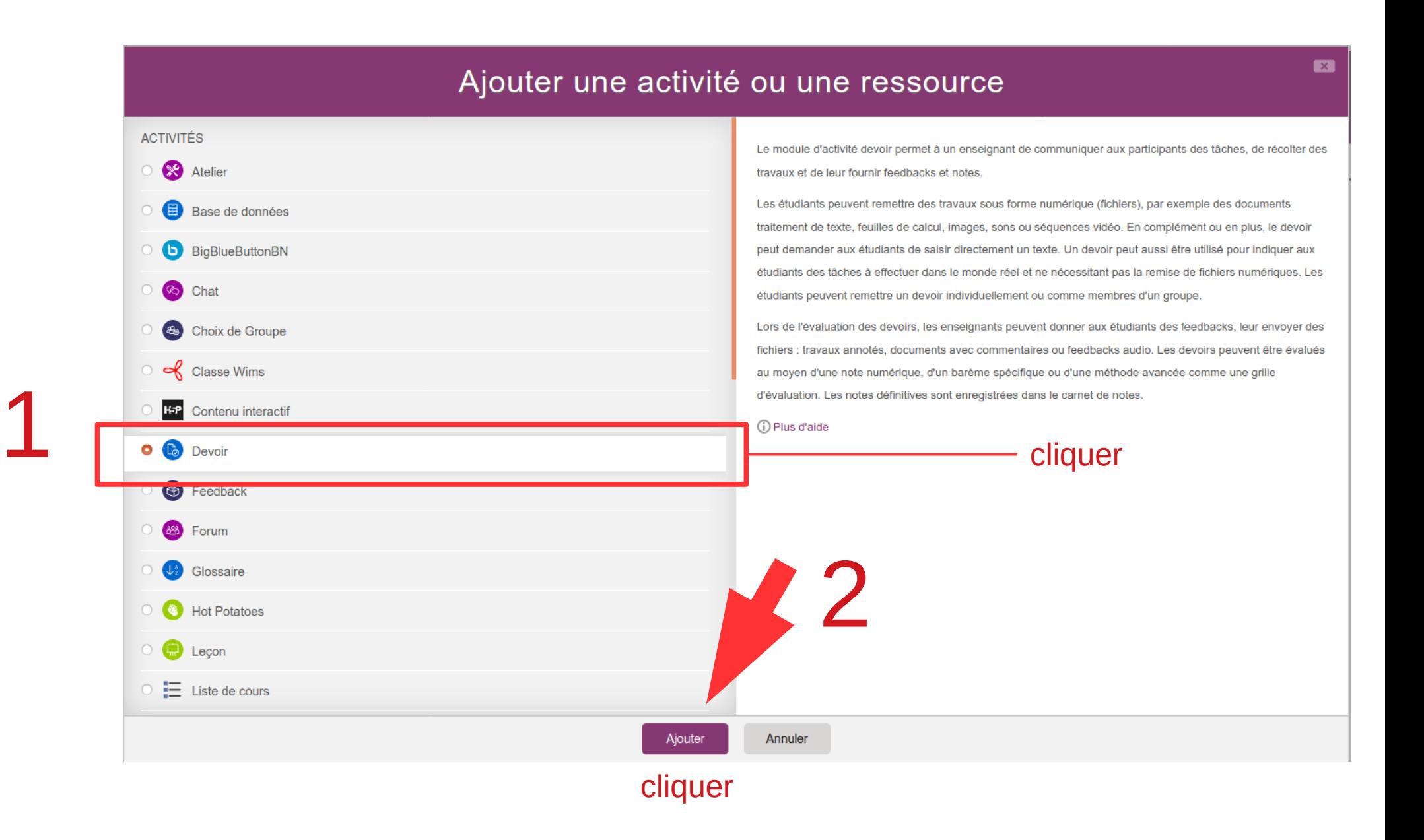

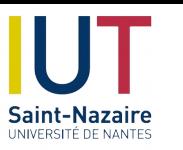

# **Expliquer** les conditions

#### **· Ajout Devoir à Contrôle ®**

 $\overline{\phantom{a}}$  Généraux

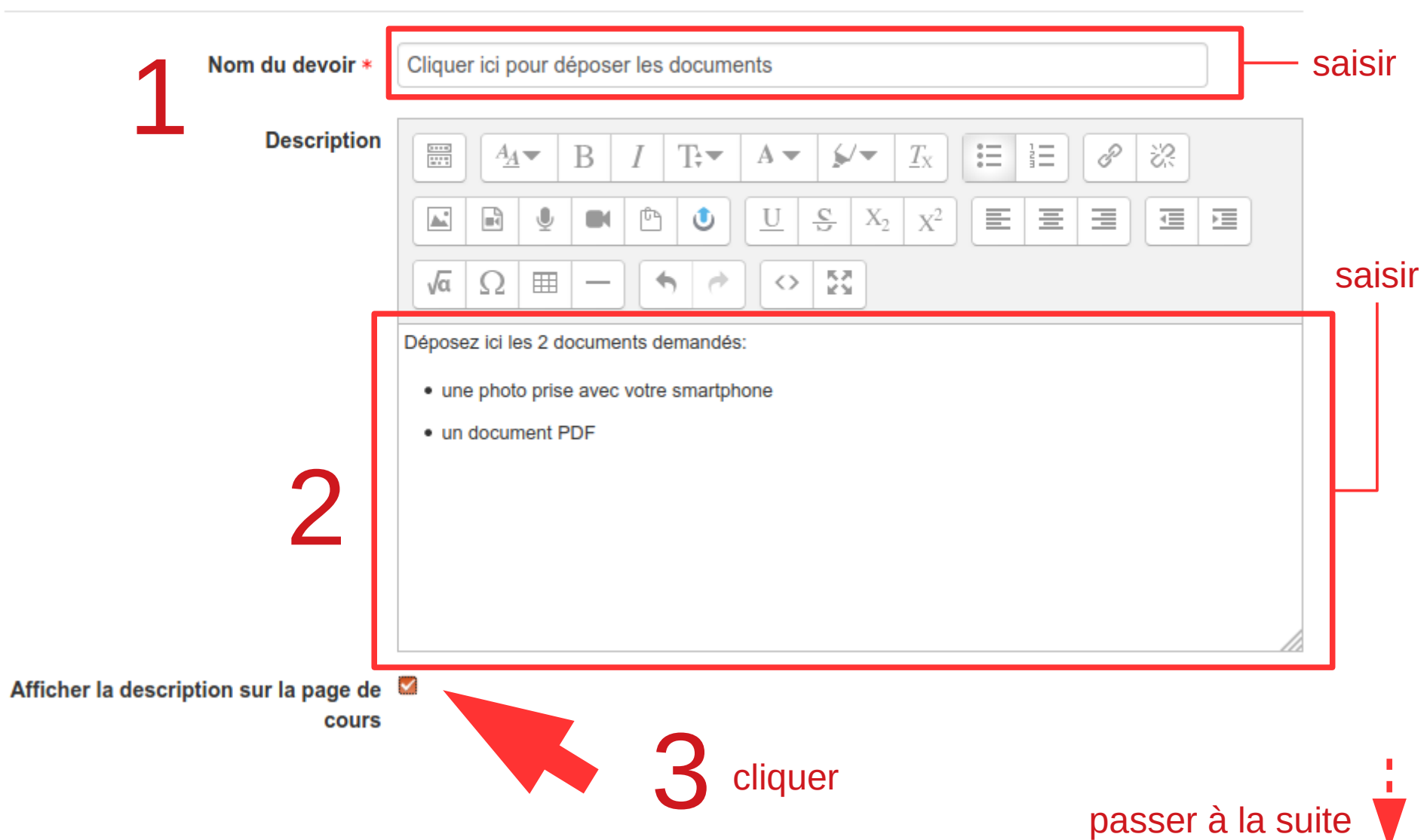

Tout déplier

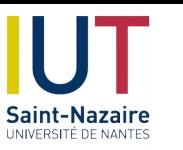

#### **Définir** les dates et heures

Disponibilité  $\overline{\mathbf{v}}$ 

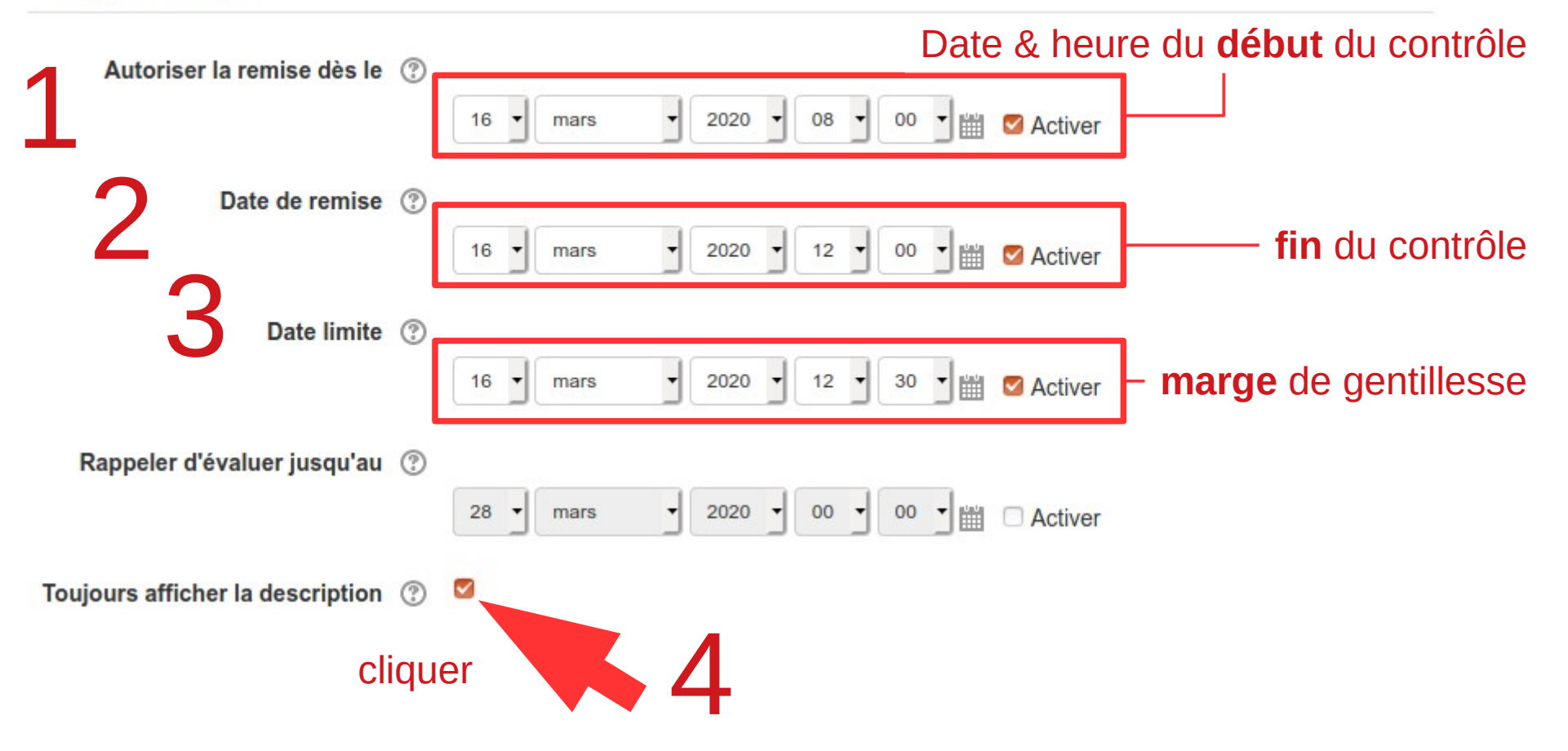

![](_page_17_Picture_4.jpeg)

![](_page_18_Picture_0.jpeg)

#### **Préciser** les fichiers

![](_page_18_Figure_2.jpeg)

![](_page_18_Picture_3.jpeg)

![](_page_19_Picture_0.jpeg)

# **Exiger** la remise

![](_page_19_Picture_43.jpeg)

Formation madoc • 16 mars 2020 • Emmanuel BOUTIN • Mathieu Georget • Mohamed EL KHADIRI • Eric SUET

![](_page_20_Picture_0.jpeg)

## **Contrôler** la saisie

![](_page_20_Figure_2.jpeg)

![](_page_21_Picture_0.jpeg)

# **Modifier** le contrôle

![](_page_21_Figure_2.jpeg)

![](_page_22_Picture_0.jpeg)

### **Observer** l'évolution

→ Cours > iutsn-madoc > Contrôle > Dépot des documents

#### Dépot des documents

Déposez ici les 2 documents demandés:

- · une photo prise avec votre smartphone
- un document PDF

#### Résumé de l'évaluation

![](_page_22_Picture_58.jpeg)

![](_page_23_Picture_0.jpeg)

## **Télécharger** les documents

![](_page_23_Figure_2.jpeg)

![](_page_24_Picture_0.jpeg)

# **Télécharger** les documents

 $\bigtriangleup$  > Cours > iutsn-madoc > Contrôle > Dépot des documents > Évaluation

#### Dépot des documents

![](_page_24_Figure_4.jpeg)

Formation madoc • 16 mars 2020 • Emmanuel BOUTIN • Mathieu Georget • Mohamed EL KHADIRI • Eric SUET

![](_page_25_Picture_0.jpeg)

# **Enregistrer** le fichier zip

#### Le résultat sera différent selon :

- le navigateur (firefox, edge, chrome, safari, ...)
- votre configuration du navigateur
- le système d'exploitation

![](_page_25_Picture_61.jpeg)

En tout cas vous devez trouver où est le fichier zip … Souvent dans le dossier **téléchargement**

![](_page_25_Picture_8.jpeg)

![](_page_26_Picture_0.jpeg)

## **Décompacter** le fichier zip

![](_page_26_Figure_2.jpeg)

![](_page_26_Picture_62.jpeg)

Les fichiers sont rangés → **un** dossier par étudiant contenant **tous** les fichiers déposés

![](_page_27_Picture_0.jpeg)

#### **Espionner** ce que voient les étudiants

![](_page_27_Picture_38.jpeg)

#### Après le contrôle

![](_page_28_Picture_0.jpeg)

3

#### **Espionner** ce que voient les étudiants

![](_page_28_Picture_43.jpeg)